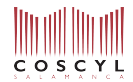

## **NUEVOS ALUMNOS TRAS SUPERAR PRUEBA DE ACCESO – EJEMPLO DE MATRICULACIÓN**

(Advertencia: el alumnado que se matricule en doble itinerario –como Composición y Piano, por ejemplo– debe realizar este proceso dos veces, una para cada especialidad).

En este ejemplo vamos a inscribir a un alumno en la especialidad de Musicología e itinerario de Musicología. Desde la sección web del centro acerca de la Matriculación en el Título Superior, entramos en el área de matriculación online dedicada a los nuevos alumnos que entran en el centro por primera vez tras superar la prueba de acceso. Pinchando en el enlace para realizar la matrícula online, nos aparece la página inicial de la plataforma CodexPro. Tras leer las instrucciones en pantalla, pinchamos el botón indicado en la imagen:

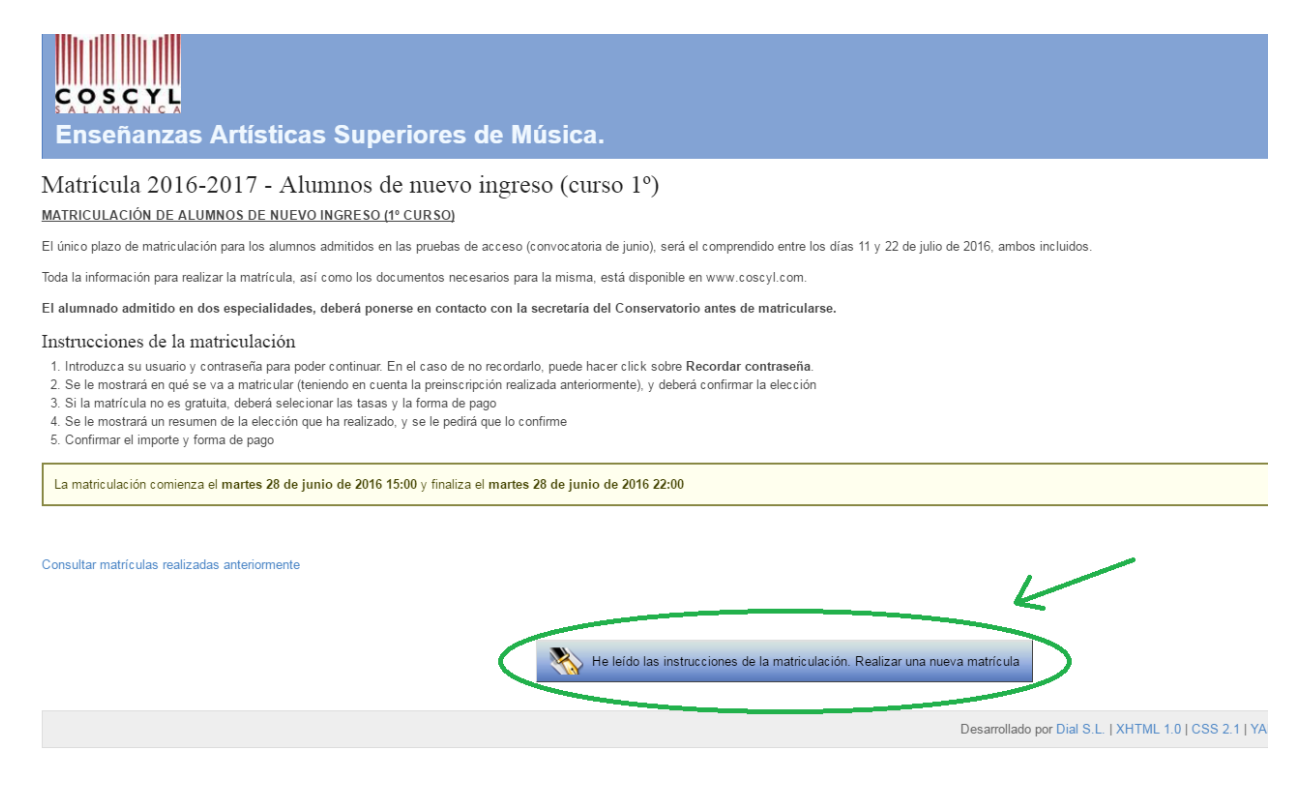

En primer lugar se pedirá la identificación. Es imprescindible emplear el mismo DNI y contraseña que se escogió para realizar la inscripción en las pruebas de acceso.

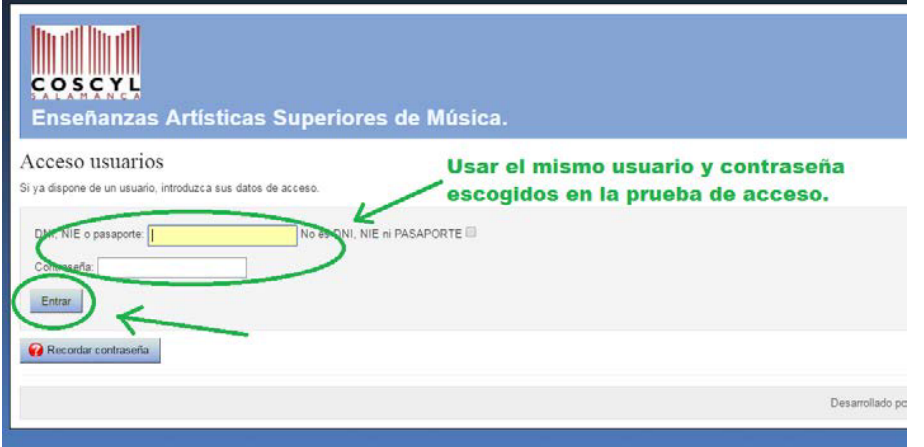

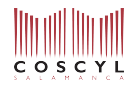

A continuación se muestra la pantalla de selección de asignaturas. Tanto especialidad como itinerario aparecen seleccionados automáticamente. Se debe marcar la casilla de Primer Curso y a continuación aparecen todas las asignaturas obligatorias.

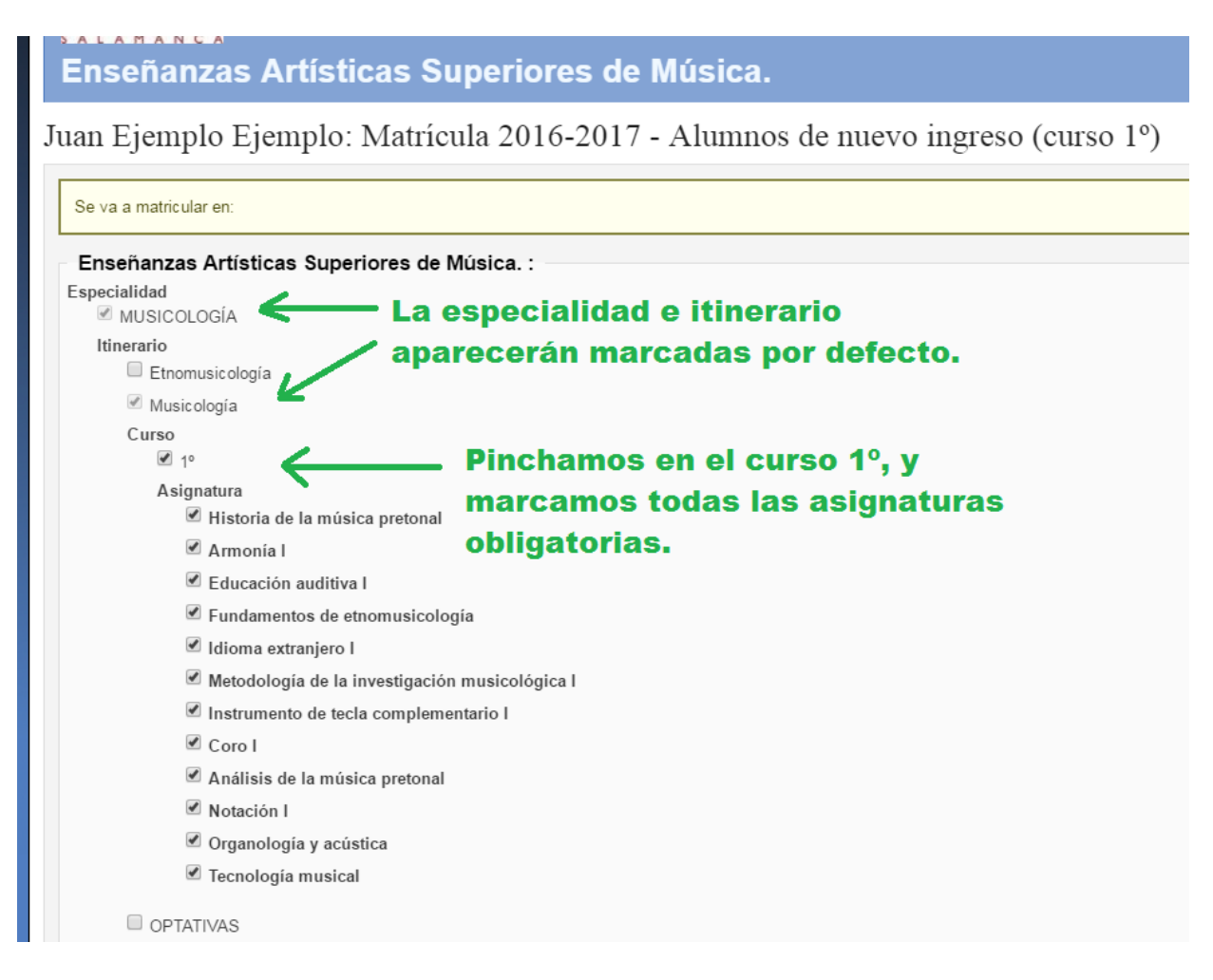

La matrícula debe realizarse por 60 créditos ECTS.

Es posible matricularse de un número mayor, previa solicitud a Jefatura de Estudios, que valorará cada caso. Es posible matricularse de menos de 60 créditos ECTS solo si se cumplan alguno de los requisitos necesarios y siempre contactando con Secretaría.

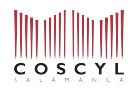

Si fuera necesario matricularse de alguna asignatura optativa, se marca también la casilla de optativas y se seleccionan las asignaturas que se deseen. Es necesario leer primeramente el dossier de asignaturas optativas ofertadas cada año, donde figura una descripción y se establece quienes pueden cursarlas.

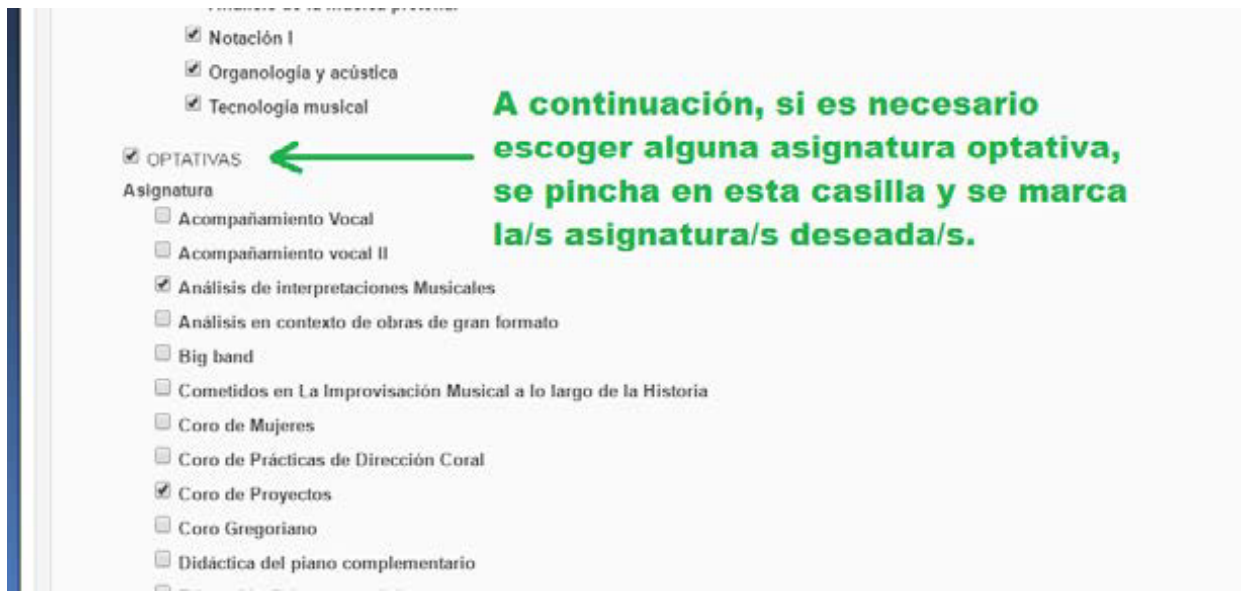

Después de seleccionar todas las asignaturas deseadas, pinchamos en "Continuar" al final de la pantalla.

En la siguiente pantalla se configuran los diferentes conceptos incluidos en el importe de la matrícula, y el tipo de pago. En los conceptos, figurarán por defecto Apertura de Expediente, Asignaturas, Servicios General y Seguro. El alumno puede seleccionar las reducciones o exenciones de pago a las que tenga derecho; en tal caso, será necesario enviar inmediatamente después la documentación justificante pertinente.

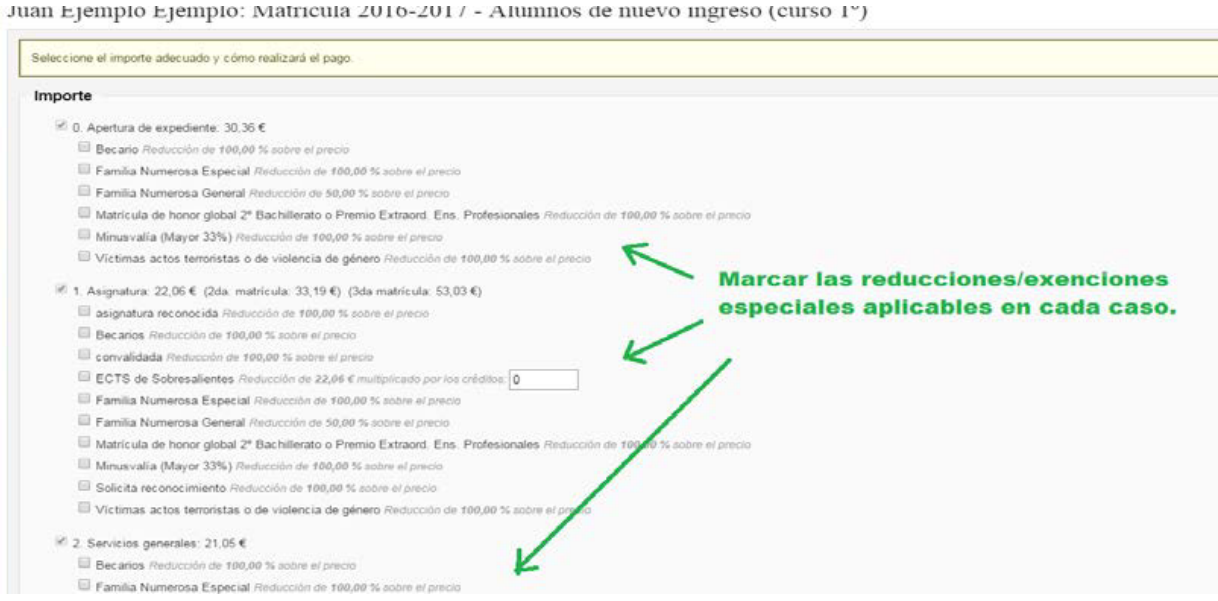

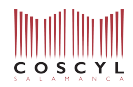

Al final de la pantalla se puede elegir entre realizar el pago de la matrícula en un único pago, o repartirlo en tres plazos. El pago único o el primer pago fraccionado ha de realizarse inmediatamente después de realizar la matrícula online. En el caso de pagos fraccionados, el segundo pago se realizará a principios de diciembre y el tercer pago a principios de marzo.

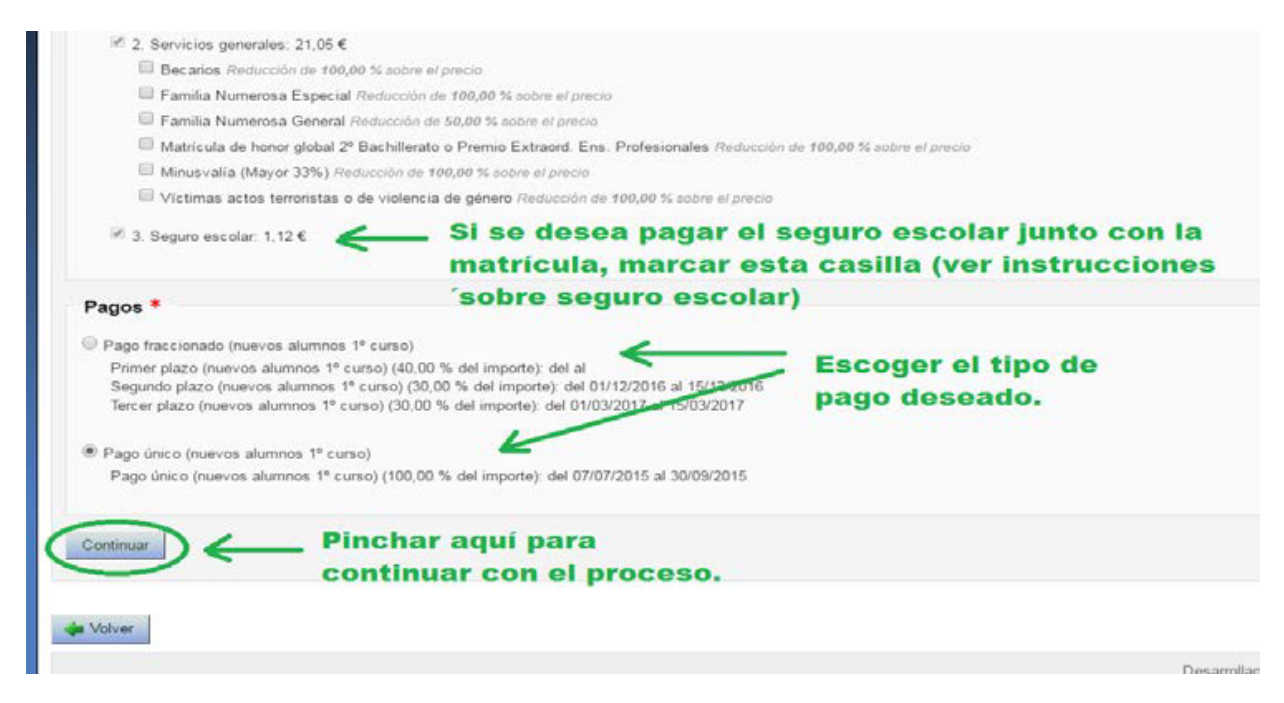

Si al pinchar en "Continuar" apareciese una pantalla mostrando errores relacionados con las asignaturas escogidas, no continúe con el proceso y comunique el error a la Secretaría del centro para solucionar la incidencia.

La siguiente pantalla permite revisar todos los datos introducidos hasta ahora: asignaturas seleccionadas, importe de la matrícula y plazo para pagar. Si se detecta algún error, se puede pinchar en el botón "volver" para ir hacia atrás en el proceso y corregir lo que sea necesario.

Si todo está en orden, pinchamos "Confirmar matrícula" para continuar:

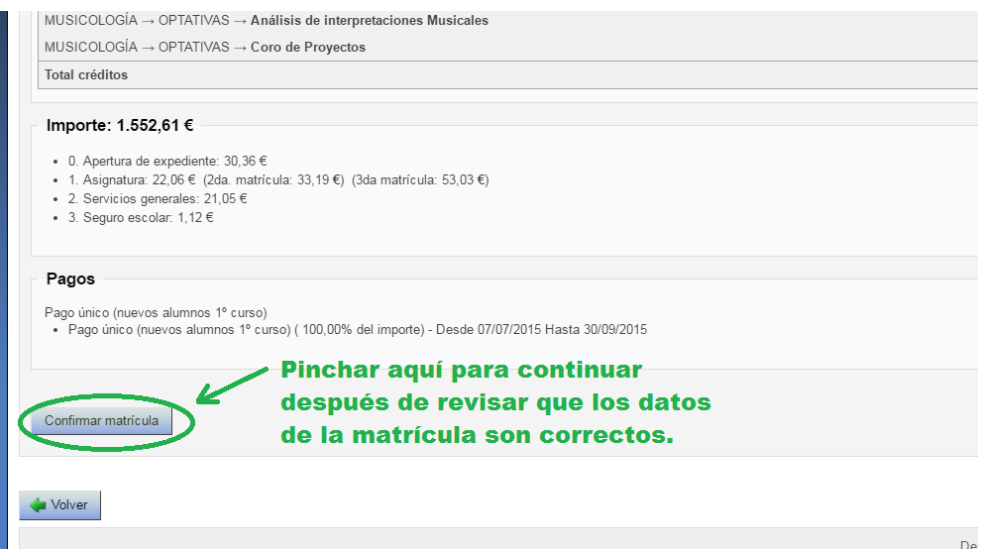

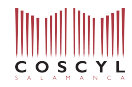

A continuación se muestra una pantalla en la que se nos recuerda el importe, y será necesario seleccionar el modo de abono: mediante un impreso con código de barras, o mediante "pago externo" (transferencia bancaria)

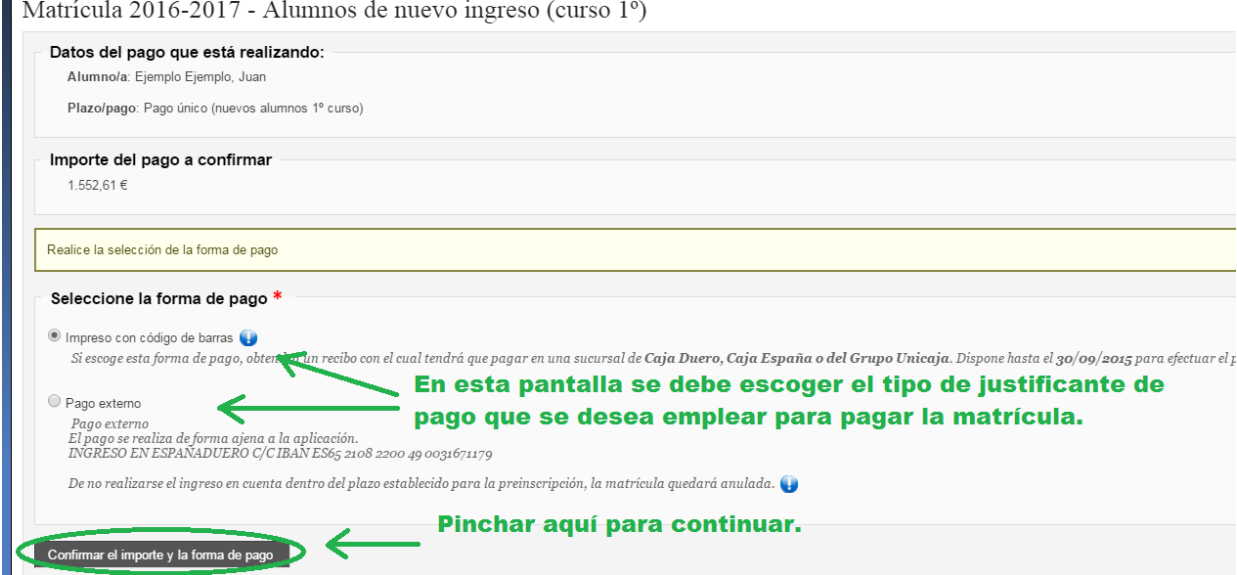

En el siguiente paso se nos pide que confirmemos tanto el importe como la forma de pago una última vez:

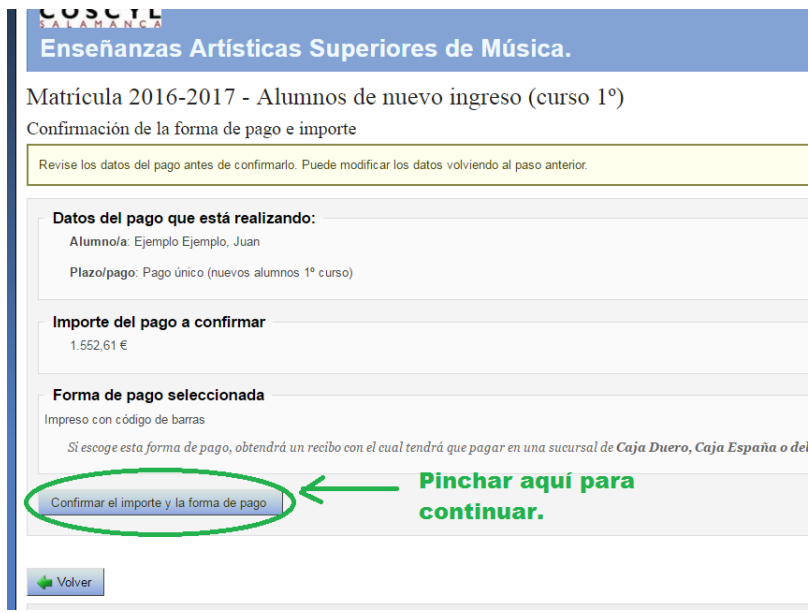

Al pinchar en "Confirmar el importe y la forma de pago", el proceso de solicitud de matrícula online queda completado.

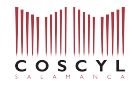

En la pantalla que se nos muestra a continuación se debería descargar automáticamente el justificante necesario para realizar el pago en la entidad bancaria (4 copias). Si no fuera así, pinchamos en el lugar indicado en la imagen para obtenerlo. También debemos pinchar en "resguardo de matrícula" para obtener el justificante de la matrícula realizada, que deberá ser firmada y enviada al centro por correo junto con el resto de documentación requerida.

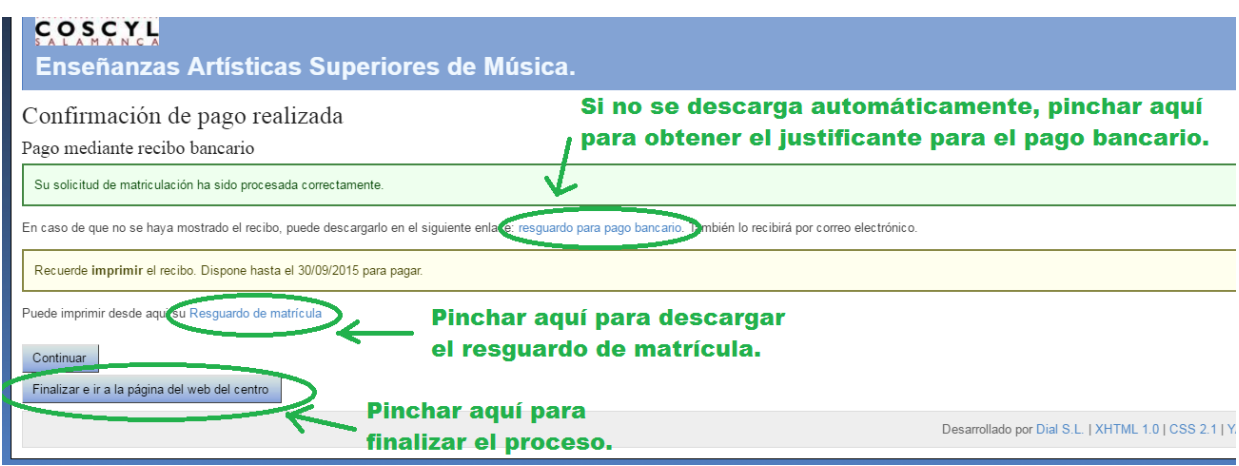

**Inmediatamente después de realizar la matricula online, se remitirá al centro la documentación:**  Tras realizar la matricula online, deberá enviarse a secretariaadministrativa@coscyl.com la siguiente **documentación:**

**• Resguardo de matrícula (firmado)**  • Justificante de pago realizado o documento justificativo para reducción o exención de pago.

**A la dirección: Conservatorio Superior de Música de Castilla y León La matrícula no se considerará confirmada si no se recibe en Secretaría Administrativa la documentación,**  así como si no se subsanan los errores detectados.